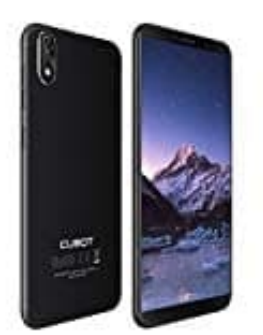

# **Cubot J3**

# **Ändern des Bildschirmsperre-Stils**

## 1. **Erstellen eines Bildschirmentsperrmusters**

- Gehe auf **Einstellungen**.
- Tippe auf **Alle** und berühre **Bildschirmsperre & Kennwörter**.
- Tippe auf **Passwort** und dann auf **Muster**.
- Zeichne das Bildschirmentsperrmuster, indem du mindestens vier Punkte miteinander verbindest, und zeichne das Muster zur Bestätigung erneut. ° Gehe auf **Einstellungen**.<br>
° Tippe auf **Alle** und berühre **Bildschirmsperre & Kennwörter**.<br>
° Tippe auf **Passwort** und dann auf **Muster**.<br>
° Zeichne das Bildschirmentsperrmuster, indem du mindestens vier Punkte miteina<br>
- Lege eine Bildschirmentsperr-PIN als Alternative zum Entsperren des Geräts fest, falls du das Entsperrmuster vergessen solltest.

### 2. **Erstellen einer Bildschirmentsperr-PIN**

- Gehe auf **Einstellungen**.
- Tippe auf **Alle** und berühre **Bildschirmsperre & Kennwörter**.
- Tippe auf **Passwort** und dann auf **PIN**.
- Gib eine PIN aus mindestens vier Zahlen ein und gib die PIN anschließend zur Bestätigung erneut ein.

### 3. **Erstellen eines Bildschirmentsperrkennworts**

- Gehe auf **Einstellungen**.
- Tippe auf **Alle** und berühre **Bildschirmsperre & Kennwörter**.
- Tippe auf **Passwort** und dann auf **Passwort**.
- Gib ein Kennwort aus mindestens vier Zeichen ein und gib das Kennwort zur Bestätigung erneut ein.

[Diese PDF Anleitung wurde bereitgestellt von Bedienungsanleitung24.de](https://www.bedienungsanleitung24.de) Keine Haftung für bereitgestellte Inhalte. Die Richtigkeit der Inhalte wird nicht gewährleistet.